# *e*<sup>·</sup>quinux

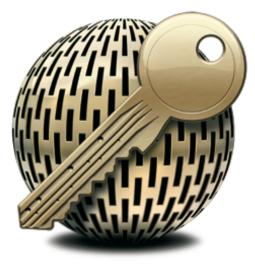

# **VPN Configuration Guide**

Netgear FVS338 / FVX538 / FVS124G

Revision 1.0.1

equinux AG and equinux USA, Inc.

© 2006 equinux USA, Inc. All rights reserved.

Under the copyright laws, this manual may not be copied, in whole or in part, without the written consent of equinux AG or equinux USA, Inc. Your rights to the software are governed by the accompanying software license agreement.

The equinux logo is a trademark of equinux AG and equinux USA, Inc., registered in the U.S. and other countries.

Every effort has been made to ensure that the information in this manual is accurate. equinux is not responsible for printing or clerical errors.

Created using Apple Pages.

www.equinux.com

Apple, the Apple logo, iBook, Mac, Mac OS, MacBook, PowerBook are trademarks of Apple Computer, Inc., registered in the U.S. and other countries.

Finder and Mail are trademarks of Apple Computer, Inc. AppleCare is a service mark of Apple Computer, Inc., registered in the U.S. and other countries.

FileMaker is a trademark of FileMaker, Inc.

equinux shall have absolutely no liability for any direct or indirect, special or other consequential damages in connection with the use of the quick setup guide or any change to the router generally, including without limitation, any lost profits, business, or data, even if equinux has been advised of the possibility of such damages.

| Introduction                           | 5  |
|----------------------------------------|----|
| Prerequisites                          | 6  |
| Scenario                               | 7  |
| Task 1 – Configure your Netgear router | 9  |
| Step 1 - Create a new IKE Policy       | 10 |
| Step 2 - Create a new VPN Policy       | 11 |
| Task 2 – Configure VPN Tracker         |    |
| Step 1 - Create a new Connection       | 12 |
| Step 3 - Network Settings              | 14 |
| Step 4 - Authentication Settings       | 15 |
| Step 5 - Identifiers Settings          | 16 |
| Task 3 - Check the VPN connection      | 17 |
| lt's time to go out!                   |    |
| Test your connection                   | 17 |
| Troubleshooting                        | 19 |
| What's next?                           |    |
| Introduction                           |    |
| Known Limitations                      | 20 |
| Accessing Files                        | 21 |
| Accessing a FileMaker Database         | 23 |
| A                                      |    |

| Acquire more | Licenses | 2 | 7 |
|--------------|----------|---|---|
|--------------|----------|---|---|

### Introduction

This document describes how VPN Tracker can be used to establish a connection between a Macintosh running Mac OS X and a Netgear VPN router.

The Netgear gateway is configured as a router connecting a company LAN to the Internet.

This paper is only a supplement to, not a replacement for, the instructions that have been included with your Netgear. Please be sure to read those instructions and understand them before starting.

EQUINUX SHALL HAVE ABSOLUTELY NO LIABILITY FOR ANY DIRECT OR INDIRECT, SPECIAL OR OTHER CONSEQUENTIAL DAMAGES IN CONNECTION WITH THE USE OF THE HOW-TO OR ANY CHANGE TO THE ROUTER GENERALLY, INCLUDING WITHOUT LIMITATION, ANY LOST PROFITS, BUSINESS, OR DATA, EVEN IF EQUINUX HAS BEEN ADVISED OF THE POSSIBILITY OF SUCH DAMAGES.

### Prerequisites

First you have to make sure to use a recent Netgear firmware version. The latest release for your Netgear firewall can be obtained from <u>http://www.netgear.com/</u>

For the Netgear FVS124G Router, firmware version 1.1.33 has been used.

For the Netgear FVS338/FVX538 devices, firmware version 1.6.48 has been used.

**Please note:** Firmware versions prior to 1.6.48 are having some issues in conjunction with VPN Tracker. According to the Netgear support pages, you should restore the factory defaults, when upgrading from a previous firmware version with this model.

Please note: VPN Tracker has been only been tested with the Netgear and the above firmware version.

You will need one VPN Tracker Personal Edition license for each Mac connecting to the Netgear router.

We recommend one VPN Tracker Professional Edition for the administrator's Mac in order to export configuration files to the clients. VPN Tracker is compatible with Mac OS X version 10.2.5+, 10.3 and 10.4.1+

### Scenario

In our example, we need to connect an employee's Mac Book in San Francisco to an office in New York. The following diagram illustrates this scenario:

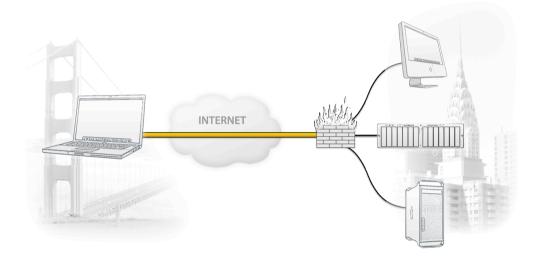

The MacBook is directly connected to the Internet and has a public IP address, assigned by an ISP.

The office's VPN gateway is also connected to the Internet and can be accessed via an static IP address. The VPN gateway also has a second interface which is connected to the internal office network. In our example, the office network has the IP range 192.168.1.0/24.

A VPN tunnel will be established between the public interfaces in San Francisco and New York. Once the VPN tunnel is up, San Francisco can access the office network behind the VPN gateway.

Please note that the connection from a MacBook at home to an office network is just one possible scenario. The instructions also apply to connections from a desktop computer or notebook in your office to a VPN gateway at home or at another office. Please adapt the term "office network", which is used throughout this manual, to your scenario.

## Task 1 – Configure your Netgear router

This section describes the configuration of your Netgear VPN router.

**TIP** When setting up a VPN, you'll have to handle a couple of parameters. Those parameters are marked with red dots with little numbers in it. Throughout the setup we will point back to those parameters.

### Step 1 - Create a new IKE Policy

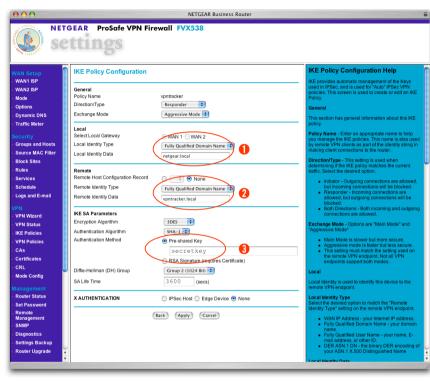

- Policy Name: Enter an arbitrary name (e.g. vpntracker)
- Direction/Type: Select Responder
- Exchange Mode: Select Aggressive Mode
- Local Identity Type: Select Fully Qualified Domain Name
- Local Identity Data: Enter an arbitrary identifier (e.g. netgear.local)
- Remote Identity Type: Select Fully Qualified Domain Name
- Remote Identity Data: Enter an arbitrary identifier (e.g. vpntracker.local)
- Pre-shared Key: Enter an arbitrary key (e.g secretkey)
   3

#### Step 2 - Create a new VPN Policy

| 000                                                                                                    |                                                                                                    | NETGEAR Business Router                                                                                                    | <b>a</b>                                                                                                    |
|----------------------------------------------------------------------------------------------------|----------------------------------------------------------------------------------------------------|----------------------------------------------------------------------------------------------------|----------------------------------------------------------------------------------------------------|
|                                                                                                    | EAR ProSafe VPN F                                                                                                    | irewall FVX538                                                                                                    |                                                                                                    |
| VAN Setup<br>WAN 1SP<br>WAN2 (SP<br>Mode<br>Options<br>Dynamic DNS<br>Traffic Meter<br>Biock Sites<br>Rules<br>Services<br>Schedule<br>Logs and F-mail<br>VPN<br>VPN Witzard<br>VPN Status<br>KE Policies<br>CAS<br>Certificates<br>CRL<br>Mode Config<br>Management<br>Router Status | VPN - Auto Policy General Policy Name IKE policy Remole VPN Endpoint SA Life Time IPSec PFS Traffic Selector Local IP Remote IP AH Configuration ESP Configuration ESP Configuration | vpntracker<br>vpntracker<br>Address pr. PAddress<br>Address pr. 0.0.0<br>(SeConds)<br>PFS key Group: Croup 1 (768 Bit 1)<br>Subnet address 1<br>Subnet Mask: 255, 255, 255, 0<br>Subnet Mask: 0, 0, 0, 0<br>Subnet Mask: 0, 0, 0<br>Subnet Mask: 0, 0, 0<br>Subnet Mask: 0, 0, 0<br>Subnet Mask: 0, 0 | VPN Auto Policy Help           This screen allows you to define or edit an "Auto"<br>VPN policy.           An "Auto" VPN policy uses the IKE (Internet Key<br>Protocol) to exchange and negotals parameters for<br>proportion. Its non-nocessary for all settings on this<br>VPN adaption. Where settings on the remote<br>VPN endpoint. Where settings on the remote<br>VPN endpoint. Where settings on the remote<br>VPN endpoint. Where settings on the remote<br>VPN endpoint. Where settings on the remote<br>VPN endpoint. Where settings on the remote<br>VPN endpoint. Where settings on the remote<br>VPN endpoint. Where settings was match, this is<br>indicated.           General         The settings was match, this is<br>so to supplied to the remote VPN.           Rest and the settings on the remote<br>VPN.         The required IKE policy and determine its<br>major characteristics.           Name         Enter a unique name to identify this policy. This names<br>is not supplied to the remote VPN.           Rest policy         The required IKE policy must be created BEFORE<br>the VPN policy.           Rest policy         The adress with the remote on you must<br>enter the Ping IP Address.           This address to the adjust of these the connection; it<br>must be associated with the remote endpoint. Either<br>the WNN on LAN address can be used. a LAN a<br>detects a predicable.           Rest Che desing Opion (IP address or Domain<br>Name and enter the address of the remote VPN |
| <ul> <li>Set Password</li> <li>Remote<br/>Management</li> <li>SNMP</li> <li>Diagnostics</li> </ul>                                                                                                    | Enable Encryption     Enable Authentication     NETBIOS Enable                                                                                                    | Encryption Algorithm: 30E5 •                                                                                                    | Gateway/Server or client you wish to connect to.<br>Note: The remote VPN endpoint must have this VPN<br>Gateway's address entered as it's "Remote VPN<br>Endpoint".                                                                                                    |
| Settings Backup     Router Upgrade                                                                                                    |                                                                                                    | Back (Apply Cancel)                                                                                                    | SA Life Time<br>This determines the time interval before the SA<br>(Security Association) expires. (It will automatically be<br>re-established if necessary.) While using a short time                                                                                                    |

- Policy Name: Enter an arbitrary name (e.g. vpntracker)
- IKE policy: Select your previously created IKE policy (e.g. vpntracker)
- Remote VPN Endpoint:
  - Address Type: Select IP Address
  - Address Data: Enter 0.0.0.0
- ► Local IP: Subnet address
- Start IP address: Enter the network address of the Netgear LAN (e.g. 192.168.1.0)
- Subnet Mask: Enter 255.255.255.0
- Remote IP: Select Single address
- Start IP address: Enter a virtual IP address for the VPN Tracker client (e.g. 10.1.2.3)
- ESP Configuration -> Enable Encryption: 3DES
- ESP Configuration -> Enable Authentication: SHA1

## Task 2 – Configure VPN Tracker

This section describes the configuration of VPN Tracker for your Netgear router.

### Step 1 - Create a new Connection

| $\Theta \Theta \Theta$ |                         | VPN Tracker            |           | $\subset$          |
|------------------------|-------------------------|------------------------|-----------|--------------------|
| 2. 1                   |                         |                        |           | WARNIN<br>NY 7:361 |
| New Edit               | Duplicate Delete Export |                        | Activity  | Log                |
|                        | Connection              | Status                 |           |                    |
|                        |                         |                        |           |                    |
|                        |                         |                        |           |                    |
|                        |                         |                        |           |                    |
|                        |                         |                        |           | Ш                  |
|                        | VPN                     | service is not running |           |                    |
| 🗹 Smart VPN            |                         | Stop VPN               | Start VPN |                    |
|                        |                         |                        |           |                    |

• Click on "New" in the VPN Tracker main window.

### **Step 2 - Connection Settings**

| 0 0       | Connection                                                             | : New York                                                                                                    |
|-----------|------------------------------------------------------------------------|----------------------------------------------------------------------------------------------------|
|           | Connection: New Yor                                                    | k 🧭                                                                                                    |
| Connec    | tion Network Auth                                                      | entication Identifiers DNS                                                                                                    |
|           | Vendor: NETGE                                                          | R 🗧                                                                                                    |
| Conne     | NETGEAF<br>NETGEAF<br>& -<br>ection Options: Vinitiat<br>Conn<br>Disab | FVS318v3<br>FVS328<br>FVX538<br>How-To<br>e connection from this end<br>ect only when needed<br>le NAT Traversal<br>Provisioning |
| Click the | lock to prevent further cha                                            | inges.                                                                                                    |
|           |                                                                        | Cancel OK                                                                                                    |

- Select the vendor (Netgear)
- Select your VPN router model (e.g. Netgear FVX538)
- Make sure to enable "Initiate connection from this end"

TIP The pre-defined VPN Tracker connection for the Netgear router is based on the default settings for your Netgear VPN router. If you or the administrator changed any of the settings while configuring the device, you might have to adjust the connection type in VPN Tracker by double-clicking the model.

### Step 3 - Network Settings

| 0            | Connection: New York                      |
|--------------|-------------------------------------------|
|              | Connection: New York                      |
| Connectio    | n Network Authentication Identifiers DNS  |
|              | Topology: Host to Network                 |
| Ν            | etwork Port: Automatic                    |
| VPN Gate     | vay Address: 169.1.2.3                    |
| Lo           | cal Address: 10.1.2.3 optional            |
| Remote Ne    | work/Mask 192.168.1.0 / 255.255.255.0 🖓 4 |
|              |                                           |
| Click the lo | ck to prevent further changes.            |

- VPN Server Address: Enter the public IP address of your VPN Gateway (e.g. 169.1.2.3)
- Local Address: Enter the virtual IP address you've chosen for the VPN Tracker client (e.g. 10.1.2.3)
- Remote Network/Mask: Enter network address and netmask of your office (Netgear) network.

### **Step 4 - Authentication Settings**

|    | Pre-shared key:     secretkey                                                      |
|----|------------------------------------------------------------------------------------|
|    | Hide typing                                                                        |
| Co | O Enter key when establishing connection DNS<br>The key will not be saved on disk. |
|    | Cancel OK                                                                          |
|    |                                                                                    |
|    | Enable Extended Authentication (XAUTH)                                             |

 Pre-shared key: Enter the Pre-shared key you've used earlier when configuring the Netgear router.

### Step 5 - Identifiers Settings

| 0 0   | Conn                                        | ection: New York                                                                                                    |             |          |
|-------|---------------------------------------------|----------------------------------------------------------------------------------------------------|-------------|----------|
|       | Connection: N                               | ew York                                                                                                    |             | <b>2</b> |
| Con   | nection Network                             | Authentication                                                                                                    | Identifiers | DNS      |
|       | Local Identifier: O<br>Remote Identifier: O | Local endpoint IP<br>Own certificate<br>vpntracker.local<br>Remote endpoint<br>Remote certificate<br>netgear.local<br>Verify remote iden | P address   |          |
| Click | the lock to prevent furt                    | her changes.                                                                                                    |             |          |
|       |                                             | C                                                                                                    | Cancel 🤇    | ОК       |

- Local Identifier: Enter the remote identity date you've used when configuring the Netgear. (e.g. vpntracker.local)
- Remote Identifier: Enter the local identity date you've used when configuring the Netgear. (e.g. netgear.local)

**TIP** Please note, that the identifiers are switched in the VPN Tracker configuration. The local identifier in VPN Tracker corresponds to the remote identity data on your Netgear router and vice versa.

## Task 3 - Check the VPN connection

This section explains how to start and test your VPN connection.

#### It's time to go out!

You will not be able to test and use your VPN connection from within your office network. In order to test your connection, you'll need to connect from a different location. That's why it's now time to go out. Take your MacBook Pro and have a coffee at your favorite Internet cafe or go visit a friend.

#### Test your connection

To test if everything is setup correctly please follow the steps below:

- Get access to the Internet
- Make sure the Internet connection is working; open your Internet browser and try to connect to <u>http://www.equinux.com</u>
- Start VPN Tracker if it's not already running

| 00     |                              | VPN Tracker                               | $\bigcirc$ |
|--------|------------------------------|-------------------------------------------|------------|
| New    | Edit Duplicate Delete Export | Activity                                  | Log        |
|        | Connection                   | Status                                    |            |
| 2      | Wew York                     |                                           |            |
| 🗹 Smai |                              | service is not running Stop VPN Start VPN |            |
| e sma  |                              | Stop VPN Start VPN                        | 11         |

VPN Tracker  $\bigcirc$ À Z P BBNI 7:R6 Duplicate Delete Export Activity Log New Edit Connection Status New York ◄ VPN service is running Smart VPN Restart VPN Stop VPN

- Select the connection you configured for your Netgear device
- Hit the Start VPN button

- If the light turns red after a few seconds, then please read the Troubleshooting section on the next page
- If the light turns green, that means you've successfully established a connection

### Congratulations! You did it!

## Troubleshooting

#### I don't get a green light in the VPN Tracker main window

- Make sure that your computer is not connected directly to the office network you want to connect to.
- Make sure, that the **Identifier** and the **Pre-shared key** you've entered in the router configuration match the settings you entered in VPN Tracker.
- Verify that the **public IP address** you entered in VPN Tracker matches the public IP address of your router.
- Download our sample configuration and connect to our test device at <a href="http://www.vpntracker.com/connectiontest/">http://www.vpntracker.com/connectiontest/</a>
  - If the test connection cannot be established: Make sure, that the internet connection is working and verify that your local router is not blocking any connection attempts.
  - If the test connection is established successfully: Your internet connection is working and does not block VPN connections. Please check the VPN log file of your Netgear for error messages.
- ► If you're still having issues with your connection, please create some screenshots of your settings on both ends, gather the log files and send them over to our support team via <u>http://www.equinux.com/us/products/vpntracker/contactus.html</u>.

### What's next?

#### This section explains how to use your VPN connection.

### Introduction

As the VPN connection has now been established, you should be able to access most of the resources in your office network.

### **Known Limitations**

There are some limitations of a VPN connection compared to a direct connection to a office network.

- Bonjour: As Bonjour Chat is not supported over a VPN tunnel, you'll need to use iChat server in order to chat remotely.
- Browsing the network: You can't "browse" the remote network as you're normally used to. You need to connect to each machine manually, as described on the next page.

#### **Accessing Files**

To access files in your office network, just follow the steps below:

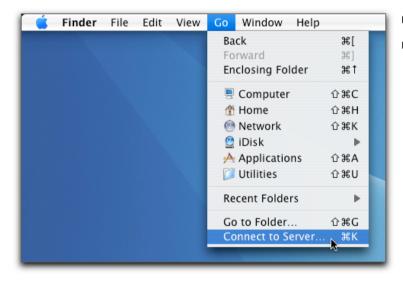

- Go to the **Finder** application
- In the menu bar, click on Go->Connect To Server...

| 0 0               | Connect to Server |
|-------------------|-------------------|
| Server Address:   |                   |
| 192.168.1.2       | + 0,              |
| Favorite Servers: |                   |
|                   |                   |
|                   |                   |
|                   |                   |
|                   |                   |
| Remove            | Browse            |
|                   |                   |

- Enter the IP address of the machine you want to connect to. In our example network this would be the IP address 192.168.1.2
- Click on the **Connect** button
- Enter your Username and Password to access the files

TIP When connecting to a Windows fileserver, you'll need to prefix the IP address with "*smb://*", e.g. "*smb://192.168.1.2*".

### Accessing a FileMaker Database

To access a database available in your office network, just follow the steps below:

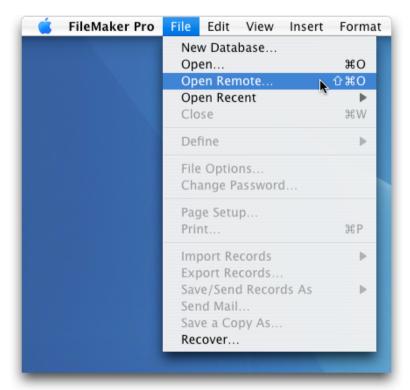

- Start the FileMaker application
- In the menu bar, click on File->Open Remote...

| Open Remo                                                                                             | te File      |
|----------------------------------------------------------------------------------------------------|--------------|
| View: Favorite Hosts                                                                                  |              |
| Hosts Ava                                                                                             | ilable Files |
| Add       Edit       Remove         Network File Path:       I         Example - fmnet:/hostlPAddress | /fileName    |
|                                                                                                    | Cancel Open  |

• Click on the Add... button

| E                           | dit Favorite Host                           |
|-----------------------------|---------------------------------------------|
| Favorite Settings           |                                             |
| Host's Internet Address:    | 192.168.1.2                                 |
|                             | (Example - host.domain.com or 192.168.10.0) |
| Favorite Host's Name:       | Remote FM Server                            |
|                             | (optional)                                  |
| File Settings               |                                             |
| 💽 Show all available file:  | s for this host                             |
| Show only these files       |                                             |
| Enter one file name per lir | e, separated by a carriage return           |
|                             | Cancel Save                                 |

- Enter the IP address of the FileMaker server machine
- Enter a hostname for this machine (optional)
- Click on the **Save** button

1

| Open Remote File                        |                 |
|-----------------------------------------|-----------------|
| View: Favorite Hosts                    |                 |
| Hosts                                   | Available Files |
| Remote FM Server (192.168.1.2)          |                 |
| Add Edit Remove                         |                 |
| Network File Path: fmnet:/192.168.1.2/  |                 |
| Example - fmnet:/hostIPAddress/fileName |                 |
| Cancel Open                             |                 |

- Select a database from the list of Available Files and click Open
- You are now able to access your FileMaker databases as usual

### **Acquire more Licenses**

If two or more people need to access your office network via VPN, then you need to acquire more VPN Tracker licenses.

To get more licenses, please contact your reseller and inquire about "VPN Tracker Personal Edition".

Or point your browser to <u>http://store.equinux.com</u> and buy additional VPN Tracker Personal Edition Licenses online.